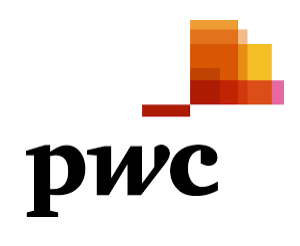

**Piattaforma Ecobonus PwC TLS** *Domande Frequenti*

Il presente manuale fornisce le principali risposte ai quesiti sollevati in merito all'utilizzo della Piattaforma ECOBONUS PwC TLS (d'ora in poi la "Piattaforma"). Il presente documento potrebbe essere soggetto ad aggiornamenti in base all'evoluzione della normativa di riferimento.

# **Indice**

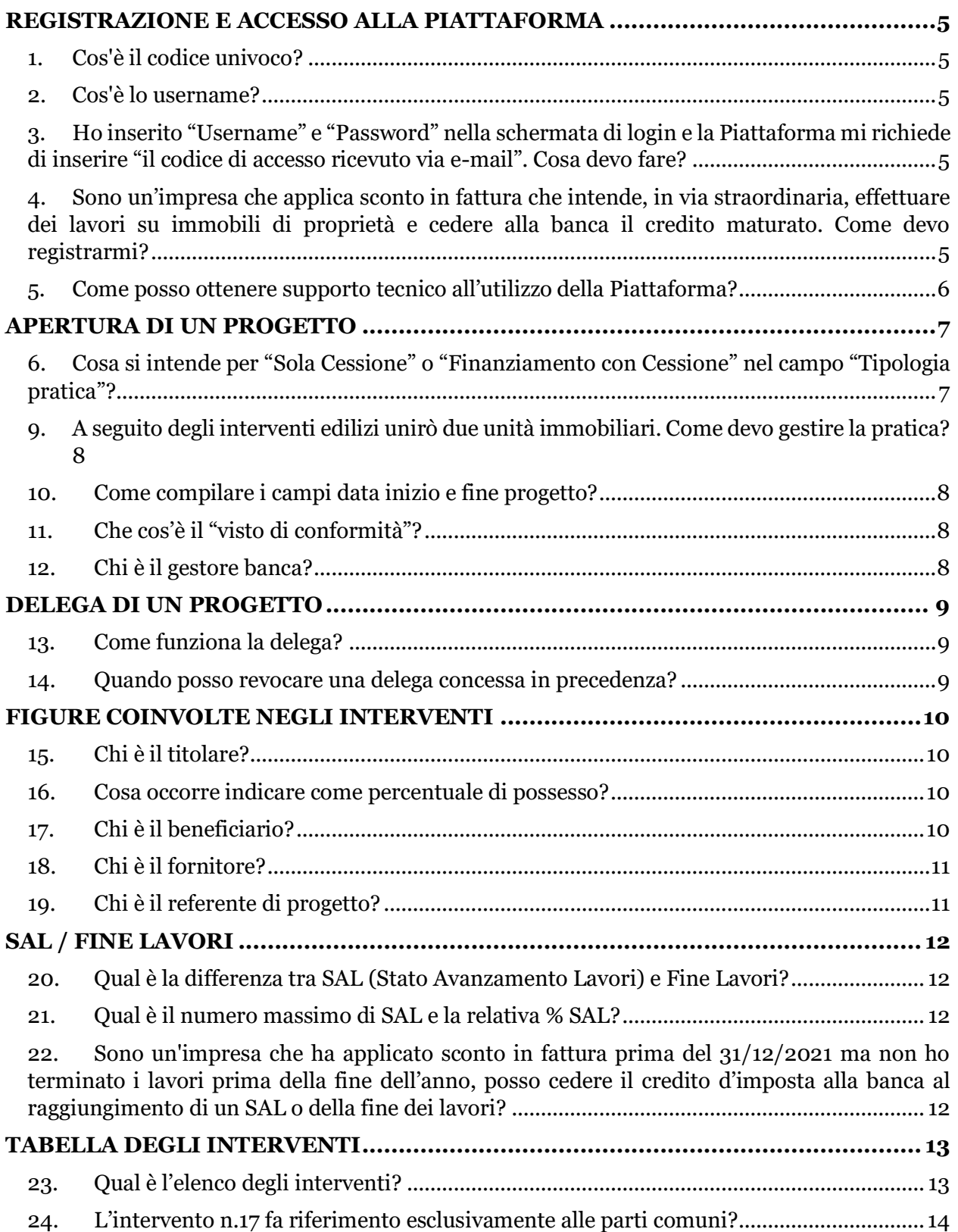

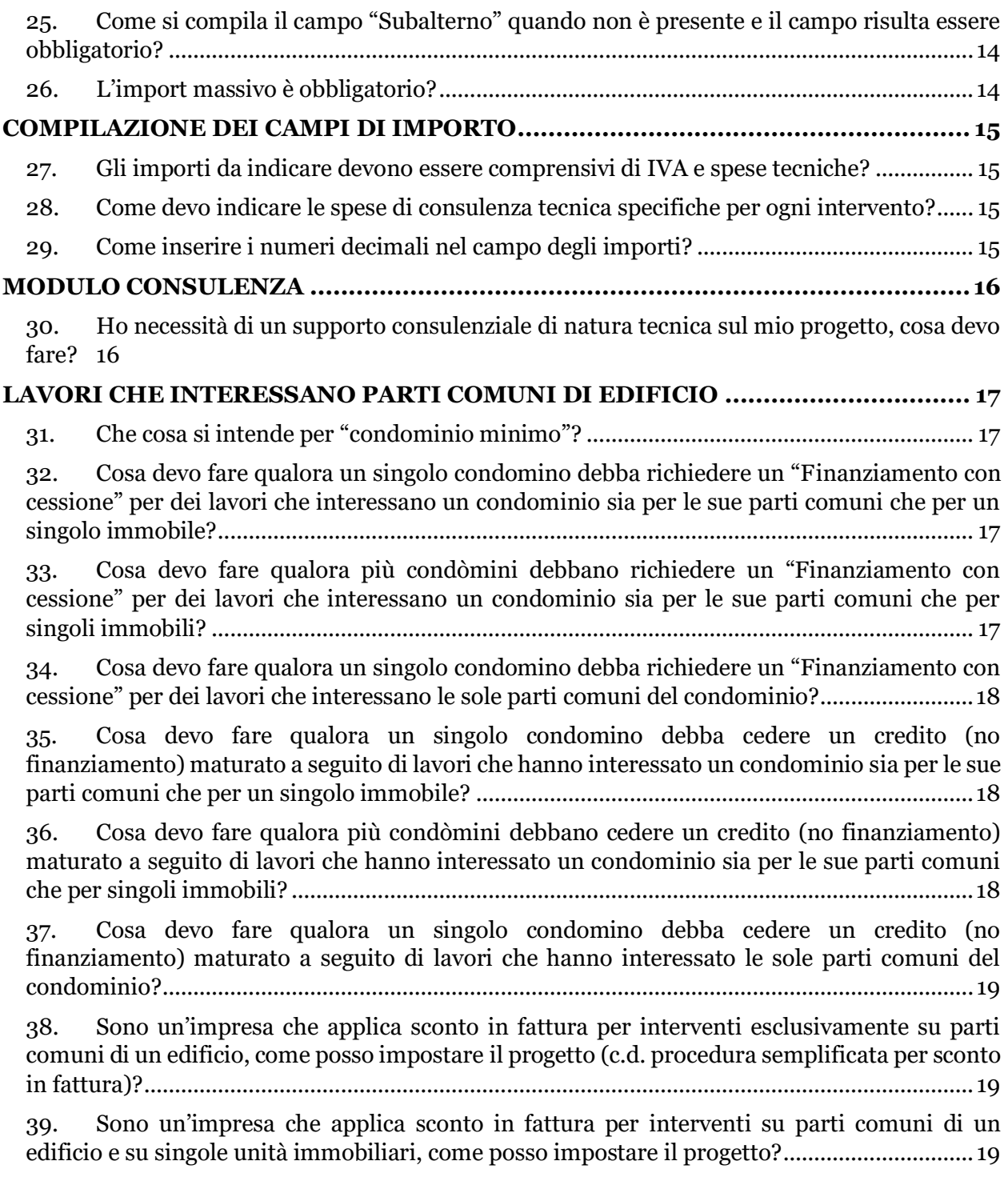

## <span id="page-4-0"></span>**REGISTRAZIONE E ACCESSO ALLA PIATTAFORMA**

## <span id="page-4-1"></span>**1. Cos'è il codice univoco?**

Il codice univoco è un codice alfanumerico fornito dal gestore della Banca indispensabile per la registrazione in Piattaforma.

La richiesta di tale codice al gestore della banca deve essere accompagnata con l'indicazione se si agisce in qualità di:

- PRIVATO (nell'accezione di soggetto persona fisica o giuridica che effettua dei lavori agevolabili su proprie proprietà)
- IMPRESA CHE APPLICA SCONTO IN FATTURA

Nel caso di persona giuridica che si qualifichi come "PRIVATO", andrà fornito al gestore il codice fiscale del Legale Rappresentante (il codice univoco viene associato a tale soggetto).

#### <span id="page-4-2"></span>**2. Cos'è lo username?**

Lo username coincide con l'indirizzo e-mail indicato al momento della registrazione.

## <span id="page-4-3"></span>**3. Ho inserito "Username" e "Password" nella schermata di login e la Piattaforma mi richiede di inserire "il codice di accesso ricevuto via e-mail". Cosa devo fare?**

Inserite "Username" e "Password", la Piattaforma richiede l'inserimento di un codice OTP di sei cifre che viene notificato alla mail che hai inserito in sede di registrazione al portale.

Qualora non ricevessi tale mail, ti invitiamo a verificare nella cartella "Posta indesiderata" o "Spam".

Il codice OTP di sei cifre è valido per 10 minuti dall'invio. Qualora tentassi di accedere più volte all'interno di tale intervallo di tempo, la Piattaforma non invierà nuovamente la mail e potrai accedere utilizzando il codice inviato al primo tentativo di accesso.

## <span id="page-4-4"></span>**4. Sono un'impresa che applica sconto in fattura che intende, in via straordinaria, effettuare dei lavori su immobili di proprietà e cedere alla banca il credito maturato. Come devo registrarmi?**

All'atto della richiesta al gestore del codice univoco per la registrazione alla Piattaforma sarà necessario qualificarsi come "Privato" e andrà fornito il codice fiscale del Legale Rappresentante (il codice univoco viene associato a tale soggetto).

Qualora si sia registrati in precedenza sulla Piattaforma in qualità di "impresa che applica sconto in fattura", sarà necessario richiedere al Gestore un nuovo codice univoco per procedere alla registrazione in qualità di "PRIVATO".

## **5. Come posso ottenere supporto tecnico all'utilizzo della Piattaforma?**

<span id="page-5-0"></span>Qualora le presenti FAQ non fossero sufficienti puoi richiedere supporto facendo click sul link "Contatta l'Help desk" presente in fondo a ciascuna schermata.

Si specifica che tramite tale canale è possibile accedere ad un servizio di supporto tecnico all'utilizzo della Piattaforma e per la segnalazione di eventuali malfunzionamenti.

Qualora necessitassi di un supporto di natura fiscale, puoi rivolgerti al commercialista / CAF di fiducia.

 Qualora necessitassi di un supporto di natura tecnica sul progetto, puoi accedere al modulo c.d. "Consulenza" (si veda sezione specifica all'interno delle presenti FAQ).

# <span id="page-6-0"></span>**APERTURA DI UN PROGETTO**

#### <span id="page-6-1"></span>**6. Cosa si intende per "Sola Cessione" o "Finanziamento con Cessione" nel campo "Tipologia pratica"?**

Nel caso di "Finanziamento con Cessione", il cliente richiede alla banca di procedere una valutazione del proprio progetto finalizzata all'ottenimento di un finanziamento a copertura dei costi dei lavori e le cui rate vengono pagate (in tutto o in parte) dalla cessione del credito d'imposta maturato a seguito dell'esecuzione dei lavori.

La concessione del finanziamento è subordinata, oltre alle verifiche bancarie previste, a fronte di una verifica dell'ammissibilità tecnica e fiscale degli interventi previsti (c.d. "pre-fattibilità).

Nel caso di "Sola cessione" non è prevista una verifica di pre-fattibilità dell'operazione ed è consentita a lavori ultimati (cioè a fronte della presentazione di apposita documentazione attestante il raggiungimento di uno "Stato di Avanzamento Lavori" o della fine dei lavori).

Stante quanto sopra, la documentazione richiesta ai fini della valutazione del progetto secondo questa tipologia di opzione, presuppone la maturazione effettiva del credito sul cassetto fiscale.

## **7. Il credito che intendo cedere alla banca è inferiore a 7.000€, quali documenti devo caricare in Piattaforma?**

Nel caso in cui intendessi censire un progetto di sola cessione e il credito cedibile alla Banca fosse inferiore a 7.000€, è possibile accedere ad un iter "semplificato" di verifica qualora la comunicazione dell'opzione sia stata trasmessa telematicamente all'Agenzia delle Entrate prima del 12/11/2021.

Indicando in Piattaforma (nella schermata Crea progetto, sotto al campo "Tipologia pratica") tale casistica, puoi presentare unicamente la dichiarazione sostitutiva di atto notorio (Allegato 2.1.sempl della checklist), copia del documento di identità e modello di comunicazione all'Agenzia.

Qualora fossi un'impresa che intende cedere un credito originato da applicazione di sconto in fattura, dovrai produrre e caricare in Piattaforma un file .zip unico contenente: l'allegato 2.1.c, firmato dall'impresa che effettua lo sconto in fattura, e l'Allegato 2.1.sempl, sottoscritto dal primo cedente.

Ti ricordiamo che potrai accedere all'iter "semplificato" di verifica per un massimo di 10 progetti ogni 30 giorni; superato tale limite, eventuali ulteriori progetti seguiranno l'iter di verifica ordinario.

#### **8. In caso di finanziamento per bonus ordinari aventi importo complessivo delle spese inferiore a 100.000€, quali documenti devo caricare?**

Nel caso in cui intendessi censire un progetto di Finanziamento con cessione, gli interventi non riguardino il Sismabonus e l'importo complessivo delle spese da sostenere fosse inferiore a 100.000€, puoi optare per un iter "semplificato" di verifica.

Indicando in Piattaforma (nella schermata Crea progetto, sotto al campo "Tipologia pratica") tale casistica, puoi presentare una dichiarazione sostitutiva di atto notorio (Allegato 1.1.sempl della checklist), digitalmente sottoscritta dal tuo tecnico di fiducia.

Tale dichiarazione sostituisce specifici documenti di natura tecnica che, qualora non optassi per tale semplificazione, dovresti caricare in Piattaforma.

L'accesso all'iter semplificato è da considerarsi facoltativo per il cliente.

#### <span id="page-7-0"></span>**9. A seguito degli interventi edilizi unirò due unità immobiliari. Come devo gestire la pratica?**

Occorre censire le unità immobiliari ante intervento.

Pertanto, per gli interventi su parti comuni, sarà necessario censire un progetto indicando che gli interventi avranno luogo su "Parti comuni / Condominio".

Per gli interventi afferenti alle parti esclusive sulle singole unità, sarà necessario censire tanti progetti quante sono le unità immobiliari abitative.

## <span id="page-7-1"></span>**10. Come compilare i campi data inizio e fine progetto?**

Le date di inizio e fine progetto (e interventi) non incidono sulla validazione del progetto; di norma hanno mera funzione indicativa.

#### <span id="page-7-2"></span>**11. Che cos'è il "visto di conformità"?**

Per cedere alla banca un credito d'imposta (ancorché derivi dall'applicazione di sconto in fattura) è necessario richiedere il rilascio del visto di conformità da parte di professionisti abilitati o dai CAF, ai sensi dell'articolo 119 del Decreto Rilancio (e successive modifiche apportate dal DL 11 novembre 2021, n. 157 cd. antifrode). Il rilascio del visto è subordinato ad un controllo documentale che attesta la sussistenza dei presupposti che danno diritto alla detrazione d'imposta e alla presenza delle asseverazioni e delle attestazioni richieste dalla normativa.

Il Visto di conformità deve essere rilasciato da un professionista abilitato di fiducia del Cliente e i relativi costi, nel caso del Superbonus 110%, sono fiscalmente agevolabili. Qualora non si disponga di un professionista abilitato di fiducia, la Piattaforma propone al cliente la possibilità di essere ricontattati da PwC TLS per valutare una eventuale proposta di supporto.

In tal caso, i dati relativi al progetto verranno condivisi con PwC TLS al fine di predisporre il preventivo per l'erogazione del servizio (PwC TLS ti contatterà quando l'anagrafica di progetto sarà stata completata in tutte le sue parti).

#### <span id="page-7-3"></span>**12. Chi è il gestore banca?**

Il gestore banca è il referente della filiale che ti ha fornito il codice univoco personale con il quale ti sei iscritto alla Piattaforma.

Con riferimento a tale soggetto, la Piattaforma richiede l'inserimento del relativo Nome, Cognome e indirizzo e-mail.

Gli esiti delle verifiche sul progetto verranno recapitate all'indirizzo mail del gestore banca che hai indicato.

## <span id="page-8-0"></span>**DELEGA DI UN PROGETTO**

## <span id="page-8-1"></span>**13. Come funziona la delega?**

La funzionalità di delega permette di delegare la lavorazione della pratica a soggetti terzi, concedendo loro l'accesso ai progetti identificati dal cliente in Piattaforma.

Dopo aver preventivamente ottenuto l'autorizzazione da parte del soggetto delegato, la delega può essere conferita solamente se il progetto è aperto o in apertura, in tutti gli stati delle checklist, cliccando i tre puntini a destra dello stesso.

In seguito alla compilazione dell'anagrafica relativa al soggetto delegato, per confermare la delega, occorre cliccare sul link che viene inviato via e-mail.

Successivamente il soggetto delegato:

- se non già in possesso delle credenziali per accedere alla Piattaforma, riceverà una e-mail contenente il codice univoco personale necessario per completare la registrazione.
- se già in possesso delle credenziali per accedere alla Piattaforma, riceverà una e-mail per confermare la delega.

Affinché l'operazione si concluda in modo corretto, la delega deve essere conferita e accettata da due PC differenti.

#### <span id="page-8-2"></span>**14. Quando posso revocare una delega concessa in precedenza?**

La delega può essere revocata in qualsiasi momento dal cliente; qualora si proceda in tal senso, il delegato non potrà più accedere al progetto e le azioni svolte su questo prima della revoca saranno mantenute.

#### <span id="page-9-0"></span>**FIGURE COINVOLTE NEGLI INTERVENTI**

#### <span id="page-9-1"></span>**15. Chi è il titolare?**

Il titolare dell'unità immobiliare è rappresentato dal soggetto che detiene un diritto di proprietà sull'immobile.

In caso di usufrutto, andrà indicato il solo titolare della nuda proprietà.

L'immobile può essere detenuto da più titolari (es. marito e moglie comproprietari della medesima unità immobiliare; fratelli e sorelle comproprietari). Tramite il pulsante "Crea Nuovo Titolare" è possibile aggiungere un nuovo titolare all'unità immobiliare.

Per ciascuna unità immobiliare inclusa all'interno del Progetto, è necessario inserire almeno un Titolare; in caso contrario, non sarà possibile proseguire con la procedura di caricamento dati.

Creato il titolare è necessario inserire l'unità immobiliare relativa al soggetto (titolare) appena inserito mediante il tasto "Associa unità immobiliare"; il menu a tendina corrispondente al campo "Unità immobiliare", propone in automatico le unità immobiliari inserite nella fase precedente.

In fase di censimento del titolare, è necessario inoltre indicare la percentuale di possesso/proprietà, risultante dalla Visura Catastale; qualora vi siano più titolari, la somma delle rispettive percentuali di titolarità/possesso deve essere pari al 100% per ciascuna unità immobiliare inserita.

#### <span id="page-9-2"></span>**16. Cosa occorre indicare come percentuale di possesso?**

In Piattaforma è necessario indicare le percentuali di proprietà di tutti i titolari dell'immobile ancorché non beneficiari dell'agevolazione fiscale.

A titolo di esempio, nel caso di un immobile cointestato da due soggetti con interventi fatturati ad un solo cointestatario, sarà necessario riportare le informazioni relative ad entrambi i titolari dell'immobile.

Stante quanto sopra, la Piattaforma verifica l'inserimento di tutti i titolari dell'immobile e non consente di proseguire nella valutazione qualora la sommatoria delle percentuali di titolarità non sia pari al 100%.

## <span id="page-9-3"></span>**17. Chi è il beneficiario?**

Il beneficiario è rappresentato dal soggetto che beneficia dell'agevolazione fiscale (cioè del soggetto che sostiene le spese per l'esecuzione dei lavori).

Nella maggior parte dei casi il Beneficiario corrisponde al titolare dell'unità immobiliare.

Per tale motivo in Piattaforma è possibile, tramite il tasto «Importa da titolari», popolare il campo del beneficiario ereditando quanto inserito per il titolare nello step precedente.

Nel caso di singola unità immobiliare, selezionando, come «tipologia di opzione esercitata dal beneficiario», «Sola cessione», è possibile censire un solo beneficiario: pertanto si dovrà creare un progetto per ciascun beneficiario.

Per ciascuno dei Beneficiari inclusi nel Progetto, è necessario selezionare uno degli interventi edilizi già inclusi nello step precedente, nonché associare la relativa unità immobiliare su cui insiste l'intervento da effettuare.

A questo punto, nel caso di "Finanziamento e Cessione" sarà necessario inserire i relativi dati contabili/spesa utili per le analisi che saranno effettuate successivamente dalla Banca. L'importo complessivo della spesa deve essere indicato IVA inclusa per i soggetti che calcolano la detrazione sull'importo della spesa comprensiva di IVA (ad esempio nel caso di persone fisiche al di fuori dell'esercizio di attività d'impresa).

Se l'intervento selezionato è sempre agevolabile al 110% (Superbonus), la relativa casella del campo sarà automaticamente barrata. Nel caso in cui invece l'intervento selezionato non sia mai agevolabile al 110%, la Piattaforma non consente la valorizzazione della casella.

## <span id="page-10-0"></span>**18. Chi è il fornitore?**

Per fornitore si intende l'impresa che applica lo sconto in fattura e che intende cedere alla banca il relativo credito maturato. Il campo "Fornitore" appare e deve essere compilato obbligatoriamente dalle sole imprese che intendono cedere un credito maturato a fronte dell'applicazione dello sconto in fattura.

## <span id="page-10-1"></span>**19. Chi è il referente di progetto?**

Il Referente di Progetto rappresenta il punto di contatto per eventuali chiarimenti in merito ai dati e ai documenti che sono acquisiti attraverso la Piattaforma. Per velocizzare le verifiche dei progetti, si suggerisce di indicare i riferimenti di un soggetto in grado di fornire chiarimenti di natura tecnica sul progetto.

# <span id="page-11-0"></span>**SAL / FINE LAVORI**

#### <span id="page-11-1"></span>**20. Qual è la differenza tra SAL (Stato Avanzamento Lavori) e Fine Lavori?**

La cessione del credito alla Banca può avvenire:

- al raggiungimento di uno "Stato di Avanzamento dei Lavori (SAL);
- a Fine Lavori.

La cessione a SAL deve essere selezionata quando si intende cedere parte del credito in più fasi/momenti.

La cessione a Fine Lavori deve essere selezionata quando gli interventi sono terminati e si intende cedere l'intero credito maturato, in un'unica soluzione.

#### <span id="page-11-2"></span>**21. Qual è il numero massimo di SAL e la relativa % SAL?**

Nel caso di progetto di "sola cessione", è necessario creare un progetto per ciascuna fase. L'opzione di cessione, di cui all'articolo 121 del DL 34/2020, può essere esercitata in relazione a ciascuno stato di avanzamento dei lavori. Gli stati di avanzamento dei lavori, per gli interventi agevolabili al 110%, non possono essere più di due per ciascun intervento complessivo e ciascuno stato di avanzamento deve riferirsi ad almeno il 30 per cento del medesimo intervento. Inoltre, in seguito ai due Stati di Avanzamento, sarà possibile effettuare la cessione a Fine Intervento, nel rispetto dei limiti di spesa e di tutti gli altri requisiti previsti dalla normativa di riferimento.

Anche per gli interventi non riconducibili al Superbonus, è previsto un numero massimo di due Stati di Avanzamento più la cessione a Fine Lavori.

## <span id="page-11-3"></span>**22. Sono un'impresa che ha applicato sconto in fattura prima del 31/12/2021 ma non ho terminato i lavori prima della fine dell'anno, posso cedere il credito d'imposta alla banca al raggiungimento di un SAL o della fine dei lavori?**

Sì, purché la relativa Comunicazione all'Agenzia delle entrate venga effettuata prima del 16 marzo 2022.

Le ricordiamo che la verifica del progetto avrà inizio una volta completato il caricamento della documentazione richiesta dalla banca in relazione allo specifico intervento eseguito.

# <span id="page-12-0"></span>**TABELLA DEGLI INTERVENTI**

## <span id="page-12-1"></span>**23. Qual è l'elenco degli interventi?**

La piattaforma prevede la selezione tra le 28 tipologie di intervento (26 interventi in caso di condominio), previsti dalla Circolare dell'Agenzia delle Entrate di riferimento.

A queste sono associate le relative percentuali di detrazione previste dalla normativa.

Di seguito l'elenco degli interventi:

- 01\_Intervento di isolamento termico delle superfici opache verticali, orizzontali o inclinate che interessano l'involucro dell'edificio con un'incidenza superiore al 25%
- 02\_Intervento per la sostituzione degli impianti di climatizzazione invernale esistenti
- 03\_Intervento di riqualificazione energetica su edificio esistente
- 04\_Intervento su involucro di edificio esistente (tranne l'acquisto e posa in opera di finestre comprensive di infissi)
- 05\_Intervento di acquisto e posa in opera di finestre comprensive di infissi
- 06\_Intervento di sostituzione di impianti di climatizzazione invernale con caldaie a condensazione ≥ classe A
- 07\_Intervento di sostituzione di impianti di climatizzazione invernale con caldaie a condensazione ≥ classe A+ sistemi di termoregolazione o con generatori ibridi o con pompe di calore; intervento di sostituzione di scaldacqua
- 08\_Intervento di installazione di pannelli solari/collettori solari
- 09\_Acquisto e posa in opera di schermature solari
- 10 Acquisto e posa in opera di impianti di climatizzazione invernale a biomasse combustibili
- 11\_Acquisto e posa in opera di sistemi di microcogenerazione in sostituzione di impianti esistenti
- 12\_Acquisto, installazione e messa in opera di dispositivi multimediali per controllo da remoto (Sistemi building automation)
- 13 Intervento antisismico
- 14 Intervento antisismico da cui deriva una riduzione del rischio sismico che determini il passaggio a una classe di rischio inferiore
- 15\_Intervento antisismico da cui deriva una riduzione del rischio sismico che determini il passaggio a due classi di rischio inferiore
- 16\_Intervento per il conseguimento di risparmi energetici, con l'installazione di impianti basati sull'impiego delle fonti rinnovabili di energia
- 17\_Intervento di manutenzione straordinaria, restauro e recupero conservativo o ristrutturazione edilizia e intervento di manutenzione ordinaria effettuato sulle parti comuni di un edificio
- 18\_Intervento di recupero o restauro della facciata degli edifici esistenti
- 19\_Intervento per l'installazione di impianti solari fotovoltaici connessi alla rete elettrica su edifici
- 20\_Intervento per l'installazione contestuale o successiva di sistemi di accumulo integrati negli impianti solari fotovoltaici agevolati
- 21\_Intervento per l'installazione di colonnine per la ricarica di veicoli elettrici negli edifici
- 22\_Intervento di efficienza energetica di isolamento che interessa l'involucro dell'edificio con un incidenza superiore al 25% della superficie
- 23\_Intervento di efficienza energetica finalizzato a migliorare la prestazione energetica invernale ed estiva e che consegua almeno la qualità media di cui al decreto del MISE 26 giugno 2015
- 24\_Intervento combinato antisismico e di riqualificazione energetica (passaggio a una classe di rischio inferiore)
- 25\_Intervento combinato antisismico e di riqualificazione energetica (passaggio a due classi di rischio inferiori)
- 26 Acquisto di un'unità immobiliare antisismica in zone a rischio sismico 1, 2 e 3 (passaggio a una classe di rischio inferiore)
- 27 Acquisto di un'unità immobiliare antisismica in zone a rischio sismico 1, 2 e 3 (passaggio a due classi di rischio inferiori)
- 28\_Eliminazione delle barriere architettoniche (solo interventi trainati dal 2021)

Gli interventi 22, 23, 24 e 25 risultano selezionabili solo nel caso di interventi su "Parti comuni / Condominio".

Per una coerente e corretta selezione degli interventi riconducibili al caso specifico, ti invitiamo a rivolgerti ai tuoi professionisti di fiducia.

#### <span id="page-13-0"></span>**24. L'intervento n.17 fa riferimento esclusivamente alle parti comuni?**

Nell'intervento 17 sono ricomprese tutte quante le spese di ristrutturazione edilizia ed è applicabile sia a singole unità abitative sia a parti comuni di edificio in condominio.

## <span id="page-13-1"></span>**25. Come si compila il campo "Subalterno" quando non è presente e il campo risulta essere obbligatorio?**

È necessario riportare un semplice trattino ("-").

## <span id="page-13-2"></span>**26. L'import massivo è obbligatorio?**

L'import massivo non è obbligatorio ed è consigliato solo nel caso di progetti con unità immobiliari, beneficiari e titolari numerosi.

## <span id="page-14-0"></span>**COMPILAZIONE DEI CAMPI DI IMPORTO**

#### <span id="page-14-1"></span>**27. Gli importi da indicare devono essere comprensivi di IVA e spese tecniche?**

Gli importi da indicare devono essere riconciliati con i preventivi e i computi metrici stilati e ricevuti dai propri tecnici (distinguendo i costi in base alla tipologia di intervento).

Inoltre, se presenti, le spese progettuali e professionali (e qualsiasi altra spesa generale riferita all'intero progetto) dovranno essere attribuite a ciascun intervento secondo il criterio stabilito dal proprio commercialista e/o tecnico. In altre parole, per ciascun intervento dovrà essere indicato il minor valore tra il limite di spesa agevolabile e l'importo desumibile dal computo metrico/preventivo. Tale valore deve essere comprensivo di IVA per i soggetti che calcolano l'agevolazione sull'importo della spesa comprensiva di IVA (ad esempio nel caso di persone fisiche al di fuori dell'esercizio di attività d'impresa). Il campo importi non permette l'inserimento di numeri decimali; occorre dunque approssimare gli importi alla prima unità.

#### <span id="page-14-2"></span>**28. Come devo indicare le spese di consulenza tecnica specifiche per ogni intervento?**

Le spese di consulenza tecnica devono essere ripartite in modo proporzionale alla spesa totale ed attribuite ad ogni intervento; è consigliabile inserire tali importi nel computo metrico.

#### <span id="page-14-3"></span>**29. Come inserire i numeri decimali nel campo degli importi?**

Il campo importi non permette l'inserimento di numeri decimali; occorre pertanto approssimare gli importi alla prima unità.

## <span id="page-15-0"></span>**MODULO CONSULENZA**

#### <span id="page-15-1"></span>**30.Ho necessità di un supporto consulenziale di natura tecnica sul mio progetto, cosa devo fare?**

Qualora necessitassi di un supporto tecnico per il tuo progetto (assistenza preliminare all'operazione, prefattibilità tecnica e scenari di intervento, progettazione, esecuzione lavori, certificazione e/o asseverazione finale), puoi accedere al modulo "consulenza".

Se non hai ancora censito un progetto in Piattaforma, seleziona "Crea Nuovo Progetto" dalla homepage della Piattaforma, inserisci le informazioni presentata nella prima schermata e fai click sul pulsante "Richiedi consulenza" nel pop-up che viene mostrato a video.

Se hai già censito un progetto in Piattaforma, seleziona il pulsante "Hai bisogno di consulenza tecnica sull'intervento edilizio?".

Compilate tutte le informazioni richieste, la Piattaforma ti invierà una mail le istruzioni per proseguire con la richiesta del supporto consulenziale con un Partner UniCredit in prossimità dell'immobile oggetto di intervento.

N.B.: si informa il gentile cliente che UniCredit è del tutto estranea al rapporto contrattuale che eventualmente instaurerà con il partner selezionato.

## <span id="page-16-0"></span>**LAVORI CHE INTERESSANO PARTI COMUNI DI EDIFICIO**

## <span id="page-16-1"></span>**31. Che cosa si intende per "condominio minimo"?**

Con "condominio minimo" si intende indicare un condominio che abbia un minimo di due abitazioni al suo interno, appartenenti a famiglie diverse, fino ad un numero massimo di 8 condòmini differenti.

Per tale condominio non è necessario nominare un amministratore.

Ai fini della cessione del credito, è necessario nominare un cd. "condomino incaricato" che seguirà tutte le procedure amministrative (in tale accezione sarà sufficiente che questo utilizzi il proprio codice fiscale, senza doverne richiedere uno apposito per conto dell'intero condominio).

#### <span id="page-16-2"></span>**32. Cosa devo fare qualora un singolo condomino debba richiedere un "Finanziamento con cessione" per dei lavori che interessano un condominio sia per le sue parti comuni che per un singolo immobile?**

Nel caso di un singolo condomino che effettua interventi su parti comuni e su un singolo immobile è necessario censire in Piattaforma due progetti.

Il primo progetto dovrà riportare "condominio" come «tipologia unità immobiliare» e riporterà i soli interventi su parti comuni. La dichiarazione sostitutiva richiesta è rappresentata dall'Allegato 1.1.b che potrà essere generata direttamente in Piattaforma (tranne nel caso di sconto in fattura).

Con riferimento ai condomìni minimi, l'Allegato 1.1.b dovrà riportare indicazione del condomino incaricato.

Il secondo progetto riferito al condomino dovrà riportare "unità immobiliare singola" come «tipologia unità immobiliare» e riporterà i soli interventi relativi all'immobile. La dichiarazione sostitutiva richiesta è rappresentata dall'Allegato 1.1.a che potrà essere generata direttamente in Piattaforma (tranne che nei casi di sconto in fattura). Nella dichiarazione sostitutiva 1.1.a è importante che venga compilato il punto j).

## <span id="page-16-3"></span>**33. Cosa devo fare qualora più condòmini debbano richiedere un "Finanziamento con cessione" per dei lavori che interessano un condominio sia per le sue parti comuni che per singoli immobili?**

Il primo progetto dovrà riportare "condominio" come «tipologia unità immobiliare» e riporterà i soli interventi su parti comuni. La dichiarazione sostitutiva richiesta è rappresentata dall'Allegato 1.1.b che potrà essere generata direttamente in Piattaforma.

Con riferimento ai condomìni minimi, l'Allegato 1.1.b dovrà riportare indicazione del condomino incaricato.

Dovranno poi essere censiti in Piattaforma tanti progetti quanti sono i beneficiari di ciascuna unità immobiliare abitativa (es. categoria catastale =  $A/X$ ) per gli interventi afferenti alle parti esclusive; tali progetti avranno «tipologia unità immobiliare» pari a «unità immobiliare singola» e conterranno solo gli interventi afferenti la singola unità immobiliare. La dichiarazione sostitutiva richiesta per ciascun progetto è rappresentata dall'Allegato 1.1.a che potrà essere generata direttamente in Piattaforma e sottoscritta dal beneficiario (tranne che nei casi di sconto in fattura). Nella dichiarazione sostitutiva 1.1.a è importante che venga compilato il punto j).

## <span id="page-17-0"></span>**34. Cosa devo fare qualora un singolo condomino debba richiedere un "Finanziamento con cessione" per dei lavori che interessano le sole parti comuni del condominio?**

Per la quota parte di spesa sostenuta dal condomino per interventi solo su parti comuni, è necessario censire un progetto con «tipologia unità immobiliare» pari a «condominio», avente solo gli interventi su parti comuni. La dichiarazione sostitutiva richiesta è rappresentata dall'Allegato 1.1.b che potrà essere generata direttamente in Piattaforma (tranne nel caso di sconto in fattura).

Con riferimento ai condomìni minimi, l'Allegato 1.1.b dovrà riportare indicazione del condomino incaricato.

Si ribadisce che in Piattaforma dovrà essere censito solamente il condomino interessato alla cessione (c.d. beneficiario) che dovrà riportare la sola unità immobiliare interessata e riportare la sola quota parte di spesa sostenuta.

#### <span id="page-17-1"></span>**35. Cosa devo fare qualora un singolo condomino debba cedere un credito (no finanziamento) maturato a seguito di lavori che hanno interessato un condominio sia per le sue parti comuni che per un singolo immobile?**

Nel caso di un singolo condomino che effettua interventi su parti comuni e su un singolo immobile è necessario censire in Piattaforma due progetti.

Il primo progetto dovrà riportare "condominio" come «tipologia unità immobiliare» e riporterà i soli interventi su parti comuni. La dichiarazione sostitutiva richiesta è rappresentata dall'Allegato 2.1.b che potrà essere generata direttamente in Piattaforma (tranne nel caso di sconto in fattura).

Con riferimento ai condomìni minimi, l'Allegato 2.1.b dovrà riportare indicazione del condomino incaricato.

Il secondo progetto riferito al condomino dovrà riportare "unità immobiliare singola" come «tipologia unità immobiliare» e riporterà i soli interventi relativi all'immobile. La dichiarazione sostitutiva richiesta è rappresentata dall'Allegato 2.1.a che potrà essere generata direttamente in Piattaforma (tranne nel caso di sconto in fattura).

## <span id="page-17-2"></span>**36. Cosa devo fare qualora più condòmini debbano cedere un credito (no finanziamento) maturato a seguito di lavori che hanno interessato un condominio sia per le sue parti comuni che per singoli immobili?**

Il primo progetto dovrà riportare "condominio" come «tipologia unità immobiliare» e riporterà i soli interventi su parti comuni. La dichiarazione sostitutiva richiesta è rappresentata dall'Allegato 2.1.b che potrà essere generata direttamente in Piattaforma (tranne nel caso di sconto in fattura).

Con riferimento ai condomìni minimi, l'Allegato 2.1.b dovrà riportare indicazione del condomino incaricato.

Dovranno poi essere censiti in Piattaforma tanti progetti quanti sono i beneficiari di ciascuna unità immobiliare abitativa (es. categoria catastale =  $A/X$ ) per gli interventi afferenti alle parti esclusive; tali progetti avranno «tipologia unità immobiliare» pari a «unità immobiliare singola» e conterranno solo gli interventi afferenti la singola unità immobiliare. La dichiarazione sostitutiva richiesta per ciascun progetto è rappresentata dall'Allegato 2.1.a che potrà essere generata direttamente in Piattaforma e sottoscritta dal beneficiario (tranne che nei casi di sconto in fattura).

## <span id="page-18-0"></span>**37. Cosa devo fare qualora un singolo condomino debba cedere un credito (no finanziamento) maturato a seguito di lavori che hanno interessato le sole parti comuni del condominio?**

Per la quota parte di spesa sostenuta dal condomino per interventi solo su parti comuni, è necessario censire un progetto con «tipologia unità immobiliare» pari a «condominio», avente solo gli interventi su parti comuni. La dichiarazione sostitutiva richiesta è rappresentata dall'Allegato 2.1.b che potrà essere generata direttamente in Piattaforma (tranne nel caso di sconto in fattura).

Con riferimento ai condomìni minimi, l'Allegato 2.1.b dovrà riportare indicazione del condomino incaricato.

Si ribadisce che in piattaforma dovrà essere censito solamente il condomino interessato alla cessione (c.d. beneficiario) che dovrà riportare la sola unità immobiliare interessata e riportare la sola quota parte di spesa sostenuta.

## <span id="page-18-1"></span>**38. Sono un'impresa che applica sconto in fattura per interventi esclusivamente su parti comuni di un edificio, come posso impostare il progetto (c.d. procedura semplificata per sconto in fattura)?**

Al fine di agevolare le imprese che applicano sconto in fattura per interventi su parti comuni (condomìni), è stata prevista una procedura semplificata che evita l'inserimento di tutti i dati relativi ai beneficiari e agli immobili. Tale semplificazione è consigliata esclusivamente in presenza di interventi su parti comuni e non anche su singole unità immobiliari.

Per accedere alla semplificazione, è necessario compilare i seguenti campi:

- Anagrafica amministratore: inserire i dati dell'amministratore o del condomino incaricato (nel caso di condomìni minimi)
- Anagrafica condominio: inserire i dati del condominio
- Anagrafica unità immobiliare: inserire la sola unità immobiliare che rappresenta gli stessi dati catastali e le informazioni del condominio [il campo "Subalterno" non viene specificato: nello stesso, riportare un semplice trattino]
- Titolare: inserire i dati dell'amministratore (o del condomino incaricato) indicato come percentuale di possesso dell'unità immobiliare censita il 100%
- Interventi: inserire solo gli interventi riferiti alle parti comuni dell'edificio condominiale
- Beneficiario: popolare il campo facendo click sul tasto "import titolari" (in tal modo vengono ereditati i dati relativi al Titolare)
- Anagrafica Fornitore: inserire i dati anagrafici dell'impresa (cliente della banca) che effettua lo sconto in fattura.

# <span id="page-18-2"></span>**39. Sono un'impresa che applica sconto in fattura per interventi su parti comuni di un edificio e su singole unità immobiliari, come posso impostare il progetto?**

Al fine di agevolare le imprese che applicano sconto in fattura per interventi su parti comuni (condomìni) e su singole unità immobiliari, è stata prevista la funzionalità master-derivati, che facilita la generazione di tutti i relativi progetti previsti.

Per sfruttare tale funzionalità, la pratica deve possedere i seguenti attributi:

- Tipologia Pratica: "Finanziamento e Cessione" o "Sola Cessione";
- Tipologia Opzione: Sconto in Fattura;

● Tipologia Edificio: Parti comuni di edificio/Condominio.

Conseguentemente all'apertura del progetto (in stato "Aperto"), è possibile visualizzare tra le azioni la voce "Genera progetti su singole UI" che permette di:

- Inserire l'intervento, selezionandone uno solo (da n.1 a n.21, n.26, n.27, n.28) effettuato sulle singole unità immobiliari [nei casi di Sola Cessione, viene richiesto di indicare se la cessione avviene a SAL o a Fine Lavori]
- Selezionare le unità immobiliari, da associare all'intervento precedentemente scelto al fine di generare i Progetti Derivati. [In caso di unità immobiliare associata a due o più beneficiari, la Piattaforma genererà per ciascun beneficiario Progetti Derivati differenti].